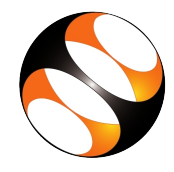

#### 1 Online / Offline content

- 1. The online content of Spoken Tutorials can be accessed from : http://spoken-tutorial.org/tutorial-search/
- 2. You can also download the Spoken Tutorials for offline learning from : http://spoken-tutorial.org/cdcontent/
- 3. From this link download the FOSS categories in the language you wish to learn.
- 4. The Spoken Tutorial content will be downloaded as a zip file on your machine.
- 5. Extract the contents of the zip file & access them.

## 2 The procedure to practise

- 1. You have been given a set of spoken tutorials and files.
- 2. You will typically do one tutorial at a time.
- 3. You may listen to a spoken tutorial and practise by reproducing all the steps shown in the video side-by-side.
- 4. If you find it difficult to do the above, you may consider listening to the whole tutorial once and then practise during the second hearing.

## 3 FrontAccounting

- 1. Click on "Select FOSS" or "All FOSS Categories" drop-down and choose "FrontAccounting".
- 2. Click on "Select Language" or "All Languages" drop-down and choose the language (English, Hindi, Marathi ...) in which you wish to learn.
- 3. Click on "Submit" button.
- 4. You will see a list of tutorials based on your selection.
- 5. Start with the first tutorial in the displayed list.

# 4 First tutorial: Overview of FrontAccounting

- 1. Locate the topic Overview of FrontAccounting and click on it.
- 2. To view the tutorial, click on the Play icon which is located in the player.

## 5 Second tutorial: Installation of FrontAccounting on Linux OS

- 1. Locate the topic Installation of FrontAccounting on Linux OS and click on it.
- 2. To view the tutorial, click on the Play icon which is located in the player.
- 3. You may get some port error message while starting the XAMPP services. To change these ports, refer to the Additional Reading Material of this tutorial.
- 4. Follow each steps as shown in the tutorial to do a successfull installation.
- 5. The Pre-requisite will be visible below the player (only for Online contents).
- 6. Outline, Assignments, Code Files and Slides are available below the player.
- 7. Adjust the size of the browser in such a way that you are able to practise in parallel.

6 Third tutorial: Installation of FrontAccounting on Windows OS

- 1. Locate the topic Installation of FrontAccounting on Windows OS and click on it.
- 2. To view the tutorial, click on the Play icon which is located in the player.
- 3. You may get some port error message while starting the XAMPP services. To change these ports, refer to the Additional Reading Material of this tutorial.
- 4. Follow each steps as shown in the tutorial to do a successfull installation.
- 5. Follow the instruction and install in Windows machine

### 7 Subsequent tutorials

1. Complete all the FrontAccounting tutorials following the instructions. In particular, do the following for every tutorial.

- 2. In the FrontAccounting adminstrative panel, enter the username and password that was set during installation.
- 3. Attempt the Assignments as instructed in the tutorial.
- 4. The Pre-requisite will be visible below the player (only for Online contents).
- 5. Outline, Assignments, Code Files and Slides are available below the player.

#### 8 Common instructions

- 1. Play-pause-practise the whole tutorial.
- 2. Once the tutorial is complete, choose the next tutorial from the playlist which is located on the right side or below the player.
- 3. Follow all the above instructions, till you complete all the tutorials in the series.